### **Инструкция для участника дистанционного заседания**

#### **с проведением тайного голосования**

Для участия в дистанционном заседании необходимы колонки, если вы используете стационарный персональный компьютер, на ноутбуке колонки встроенные, либо можно участвовать со смартфона. Если вы хотите иметь возможность выступить, то вам необходим еще и микрофон (на ноутбуке и смартфоне - встроенный). В любом случае, рекомендуется предварительно протестировать возможности вашего технического обеспечения и интернетподключения. Зайти в комнату виртуального зала заседания вы можете самостоятельно в любой момент. Если необходимо сопровождение, можете обратиться по почте [ipc@omgpu.ru](mailto:ipc@omgpu.ru), назначим пробное подключение с сотрудником отдела РООП.

Если нет технических возможностей участвовать дистанционно, сообщите председателю Комиссии по проведению конференции работников и обучающихся ОмГПУ Геращенко Ирине Петровне: e-mail[: ip\\_gerashchenko@omgpu.ru](mailto:ip_gerashchenko@omgpu.ru); тел. 24-89-61.

## Обратите внимание, инструкция ориентирована на использование браузера Google Chrome.

### **Алгоритм действий**

1. Перейти по ссылке - [https://edu.omgpu.ru/course/view.php?id=61389.](https://edu.omgpu.ru/course/view.php?id=61389)

2. Зайти в элемент **«Виртуальный зал заседаний»** (это элемент на Образовательном портале BigBlueButton для проведения мероприятий с использованием видеоконференц-связи).

3. Нажать кнопку «Подключиться к сеансу».

4. При появлении приветственного экрана необходимо выбрать «Микрофон» или «Только слушать», в зависимости от того, планируете вы выступать или нет. Позже настройку можно будет поменять.

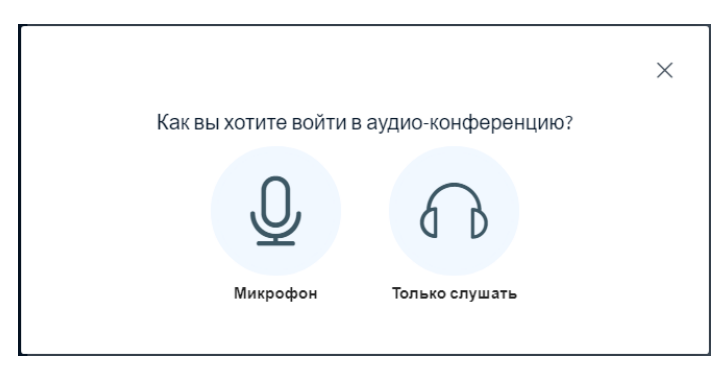

5. Далее вы попадете в виртуальную комнату. Когда начнется заседание, экран будет выглядеть примерно так, как показано на рисунке ниже.

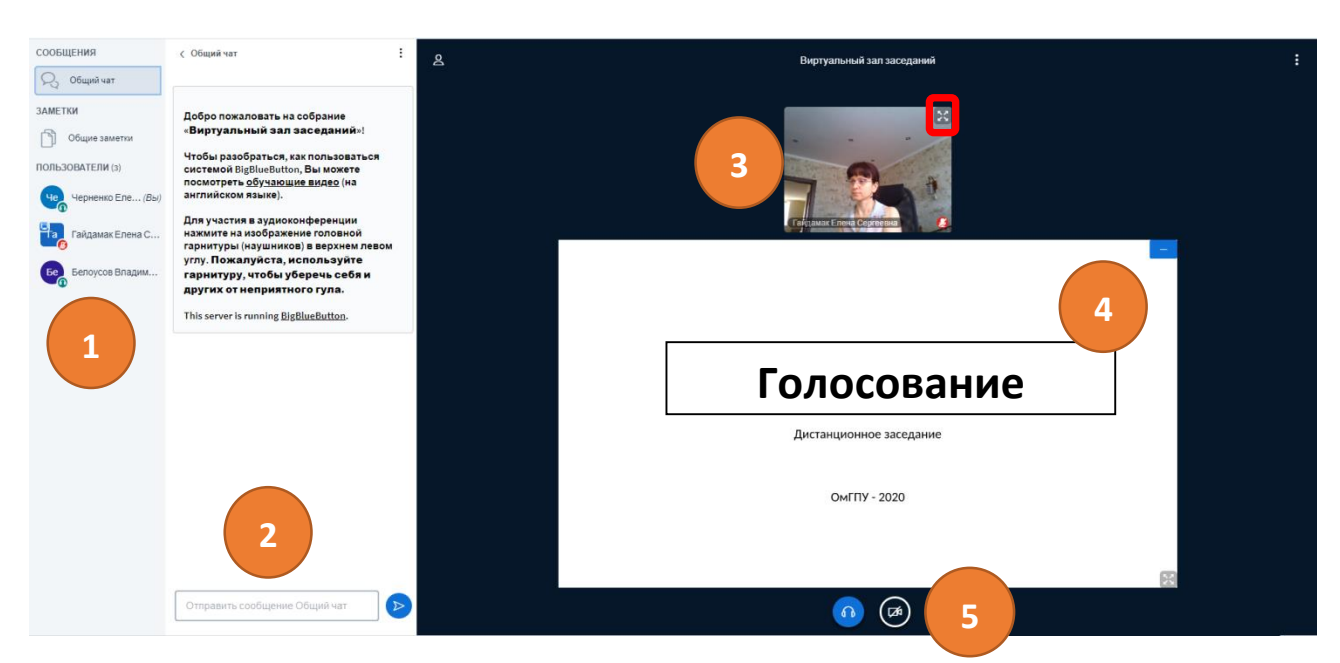

№1 – окно с перечнем участников заседания.

№2 – текстовый чат, где можно при необходимости задать вопрос.

№3 - окно с трансляцией видео докладчика. При необходимости можно увеличить, для этого

нужно нажать в окошке в правом верхнем углу кнопку «Распахнуть на полный экран» • 3 латем точно также, нажав на эту кнопку (она немного поменяет внешний вид) можно будет вернуться к прежнему виду.

№4 – Презентация или другие документы, которые демонстрирует докладчик.

№5 – Покинуть аудиоконференцию/ подключить микрофон. Если вы при входе выбирали режим «Только слушать», а теперь хотите включить микрофон, то вам необходимо будет 2 раза нажать эту кнопку.

№6 - При нажатии на данную кнопку вы можете включать и выключать трансляцию со своей веб-камеры.

*Примечание.* При включении камеры открывается окно настроек (см. рис. ниже), в котором можно выбрать устройство – источник видеосигнала и задать разрешение передаваемого изображения. Рекомендуется выбрать параметр качество – Medium quality. Кнопка «Начать трансляцию с вебкамеры» запускает передачу видео в собрание, при этом все транслируемые камеры отображаются в окне, обозначенном на рисунке выше под №3. Отключение камеры осуществляется повторным нажатием на эту же кнопку (№5).

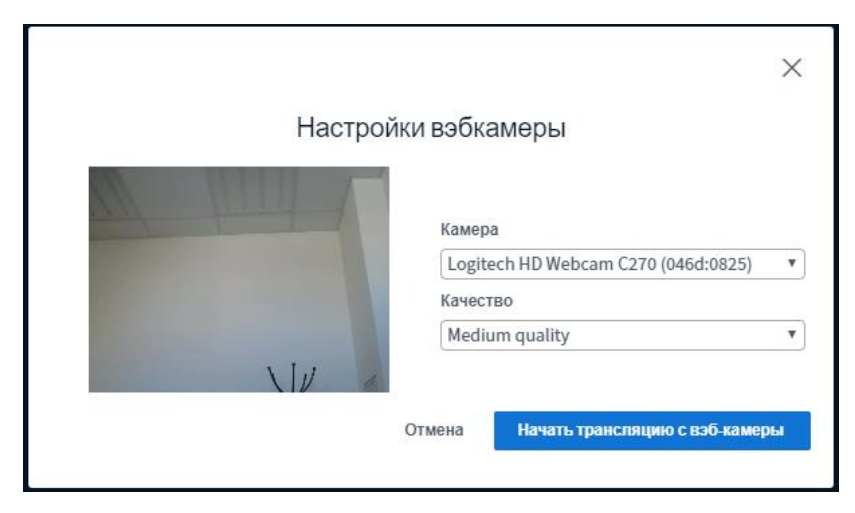

# **Участие в тайном голосовании**

В процессе заседания вам предстоит голосование. Вы будете голосовать в последнюю очередь, поэтому дождитесь команды администратора о дальнейших действиях внутри виртуального зала.

1. Голосование проводится в отдельном элементе под названием **«Голосование»**. Чтобы попасть в него, не закрывая комнату с видеоконференцией, перейдите обратно в курс (на примере Ученого совета - [https://edu.omgpu.ru/course/view.php?id=6068\).](https://edu.omgpu.ru/course/view.php?id=6068))

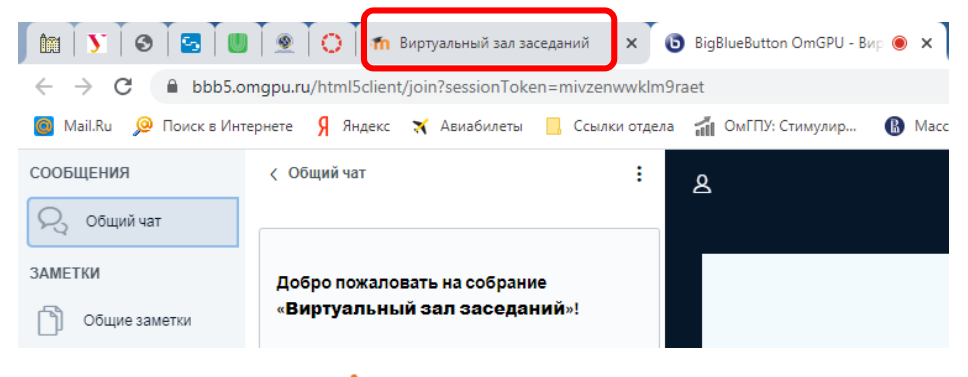

2. Далее выберите элемент

**TE** Голосование

*Примечание.* Рекомендуется для удобства открыть его в новой вкладке.

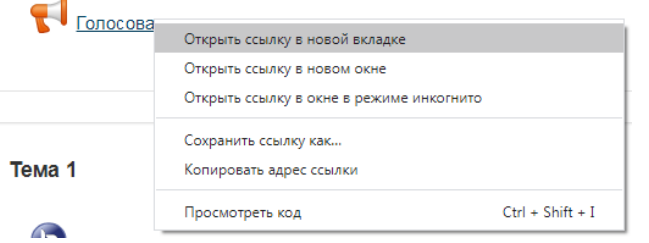

Элемент «Голосование» откроется в отдельной вкладке.

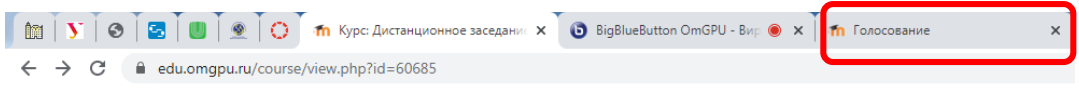

3. Нажмите кнопку «Ответьте на вопрос», чтобы ответить на вопрос:

### ГОЛОСОВАНИЕ О

Вопрос для голосования: Комфортно работать в дистанционном режиме?

Ответьте на вопросы ...

4. Голосование анонимное (тайное), вам необходимо выбрать один из представленных вариантов, а затем нажать кнопку «Отправить свои ответы»:

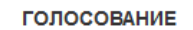

Режим: Анонимный

1. Комфортно работать в дистанционном режиме?

- **Да, не вызывает дискомфорта**
- Нет, это не для меня
- Не заметил/а особой разницы

Обязательные для заполнения поля в этой форме помечены

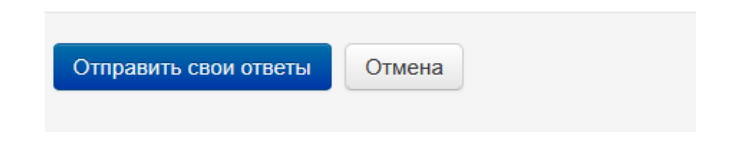

Ваши ответы были сохранены. Спасибо.

5. После этого вам будет показано уведомление нажмите кнопку «Продолжить».

- 6. Вы будете перенаправлены на главную страницу курса.
- 7. Снова заходите в виртуальный зал заседаний.

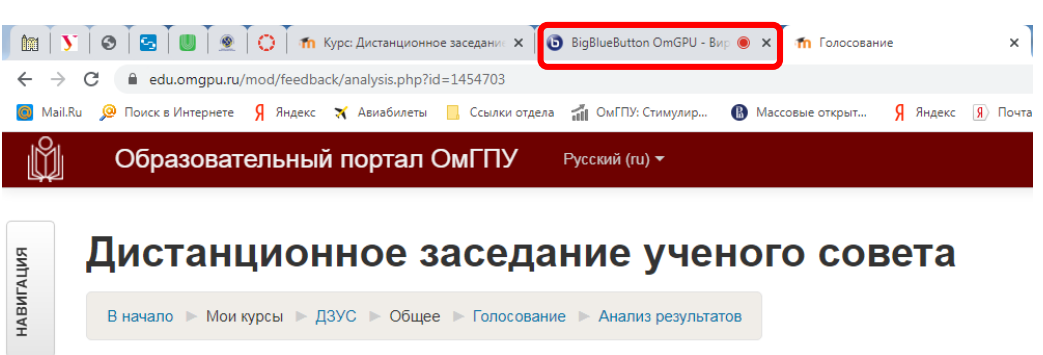

8. Теперь члены счетной комиссии должны огласить результаты голосования. Вы увидите результаты голосования вот таким образом:

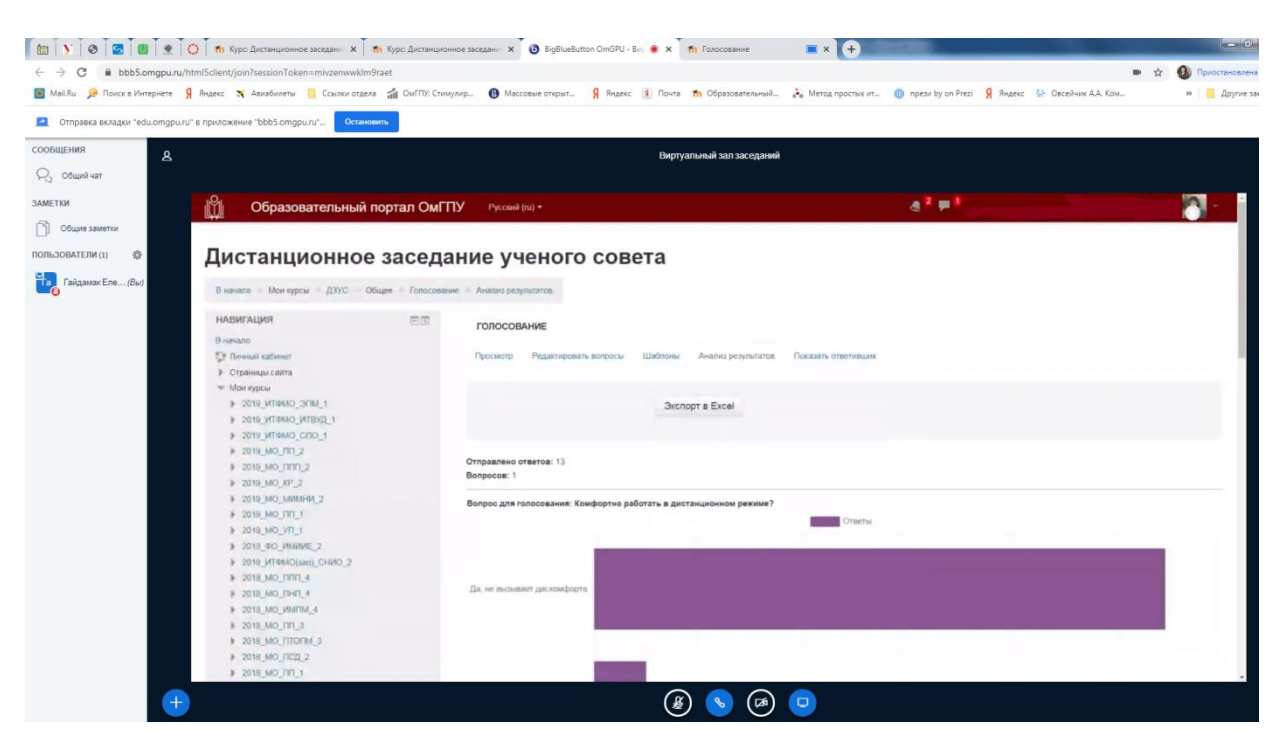

9. Для выхода из виртуального зала нажмите кнопку «Выход» (нажмите кнопку «Опции», справа в верхнем углу три вертикальные точки).

 $\overline{\mathbf{r}}$ 

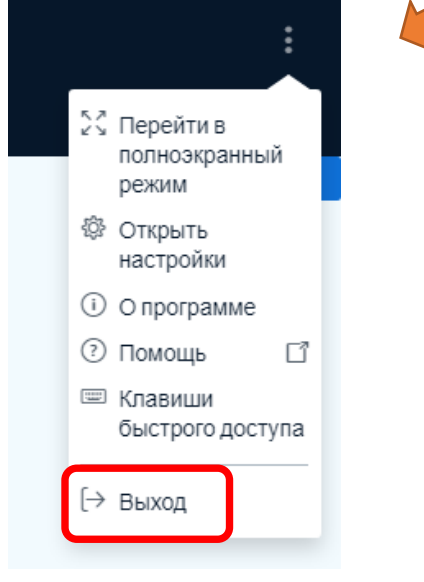